## **6.0.4 - Customized Output Columns: Goddard Format.**

This tutorial will show you how to customize which columns are included when you export a table in the [MAST Portal](https://mast.stsci.edu/). Specifically, we will show how to select only those columns expected by the Goddard Mission Office when submiting target lists for the Guest Investigator Program.

**Step 1 - Search On "TRAPPIST-1":** We will begin this tutorial having done a search centered on TRAPPIST-1 (Item #1). Our search results show up in the Search Results Grid (Item #2). Now we want to download a specific subset of the available columns. To do this, we will need to make use of the **Edit Columns...** option (Item #3).

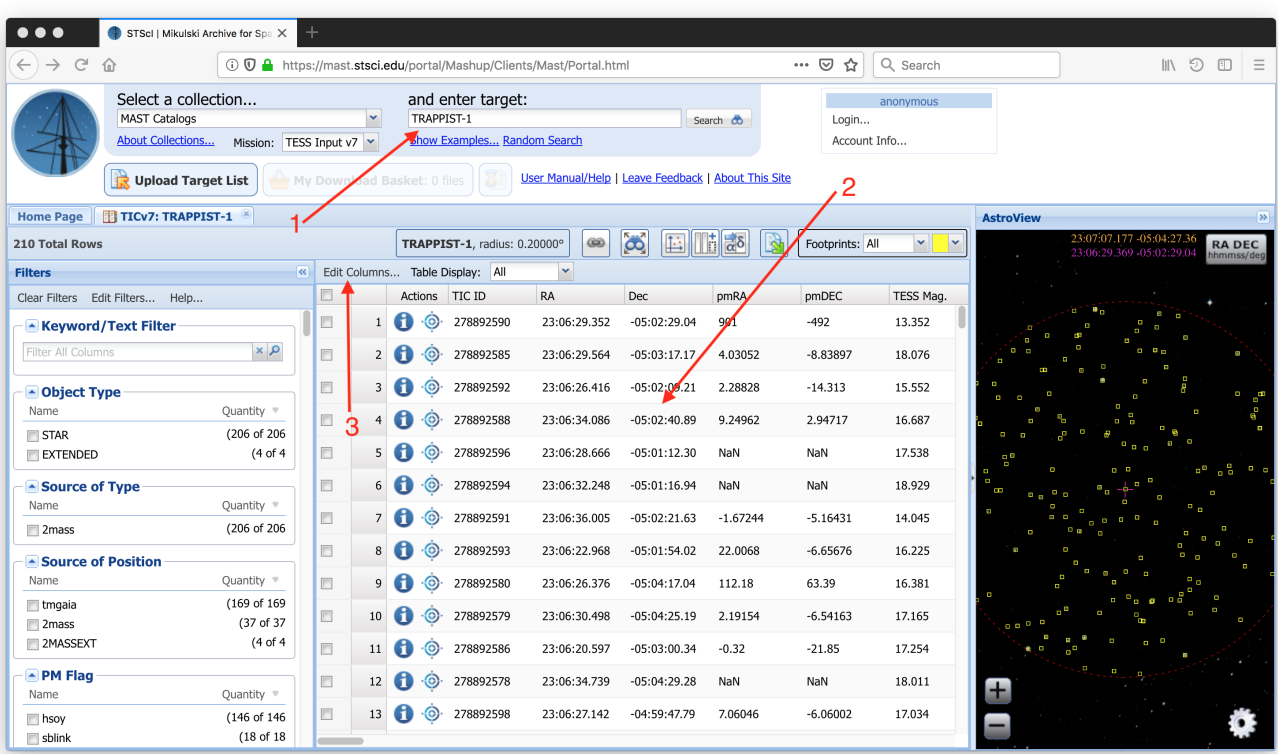

**Step 2 - Deselect All Columns:** In the Edit Columns menu, use the **Select None** option (Item #1) to deselect all the columns. We will add the columns we want next.

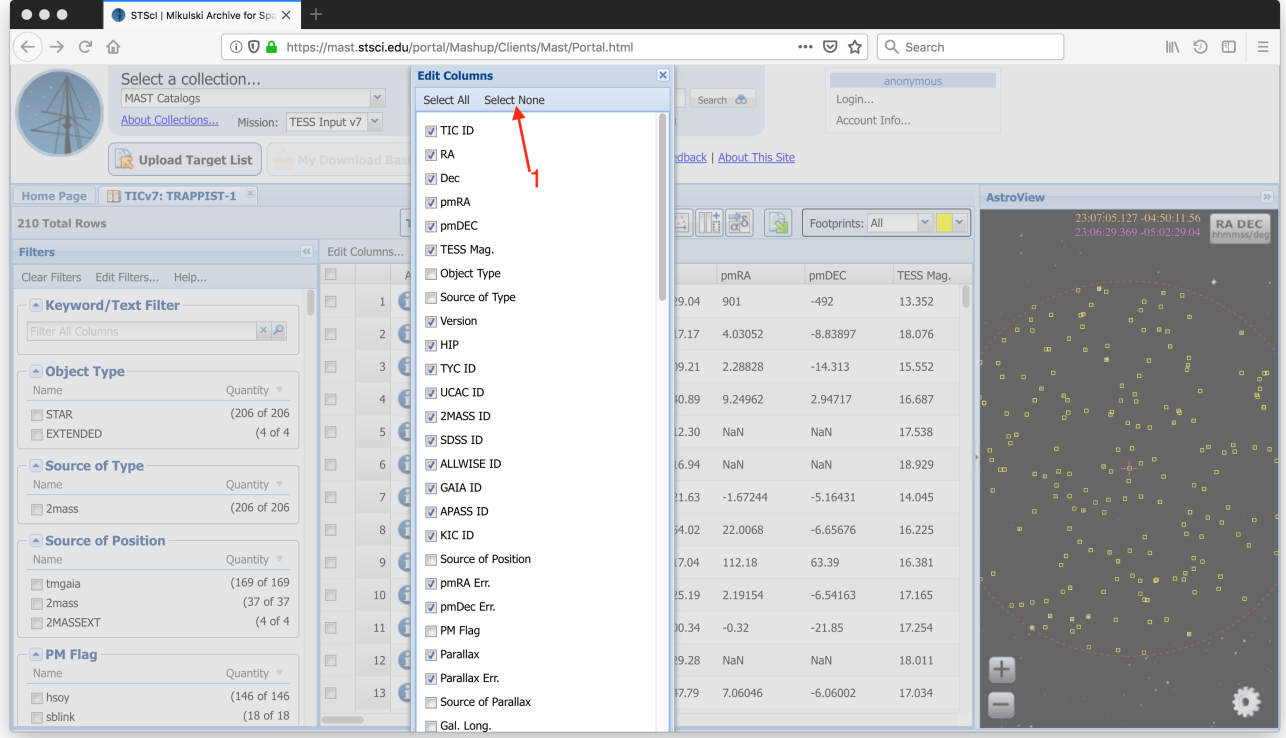

**Step 3 - Select Columns You Want To Keep:** Select the columns you will want to download using the checkboxes in the list of available columns (Ite m #1). For this example, we will select the **TIC ID**, **RA**, **Dec**, **pmRA**, **pmDEC**, and **TESS Mag.** columns.

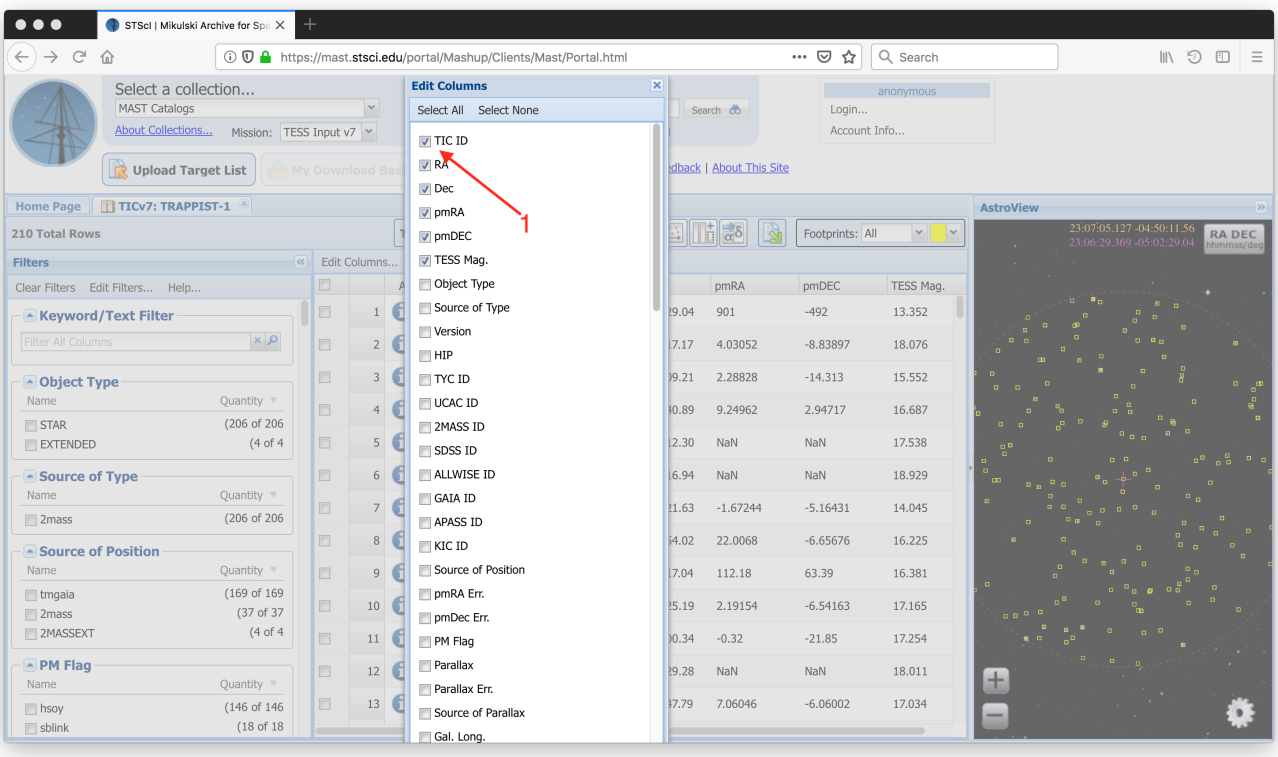

**Step 4 - Use The Export Button To Save Results:** After you have selected the columns you want to download, close the Edit Columns menu using the 'X' button at the top-right of the menu. You will now see only the columns you selected in the Search Results Grid. We are now ready to download our results using the **Export** button (Item #1).

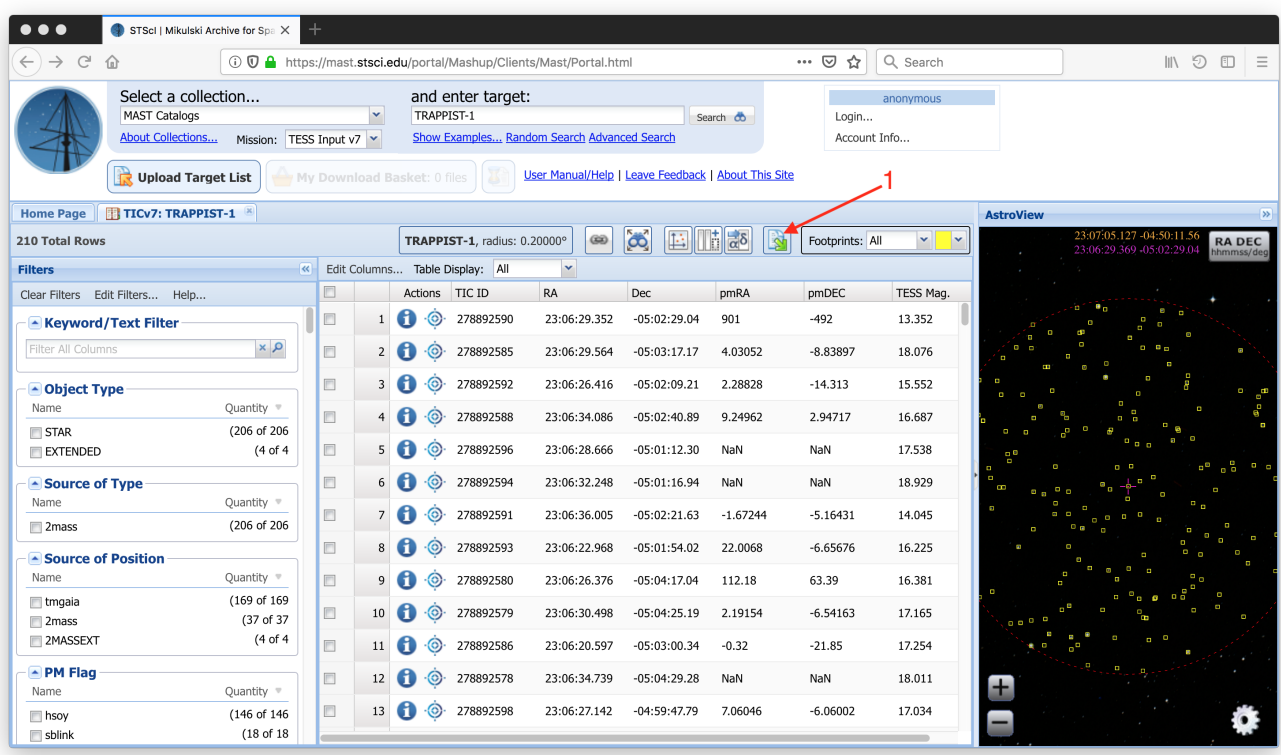

**Step 5 - Customize Output Options:** In the **Export Table As...** window, you can specify an output file name and choose your output file format. Then, make sure the **Displayed** option in the **Which Columns?** section is selected (Item #1), and the table you download will contain only those columns that you specified.

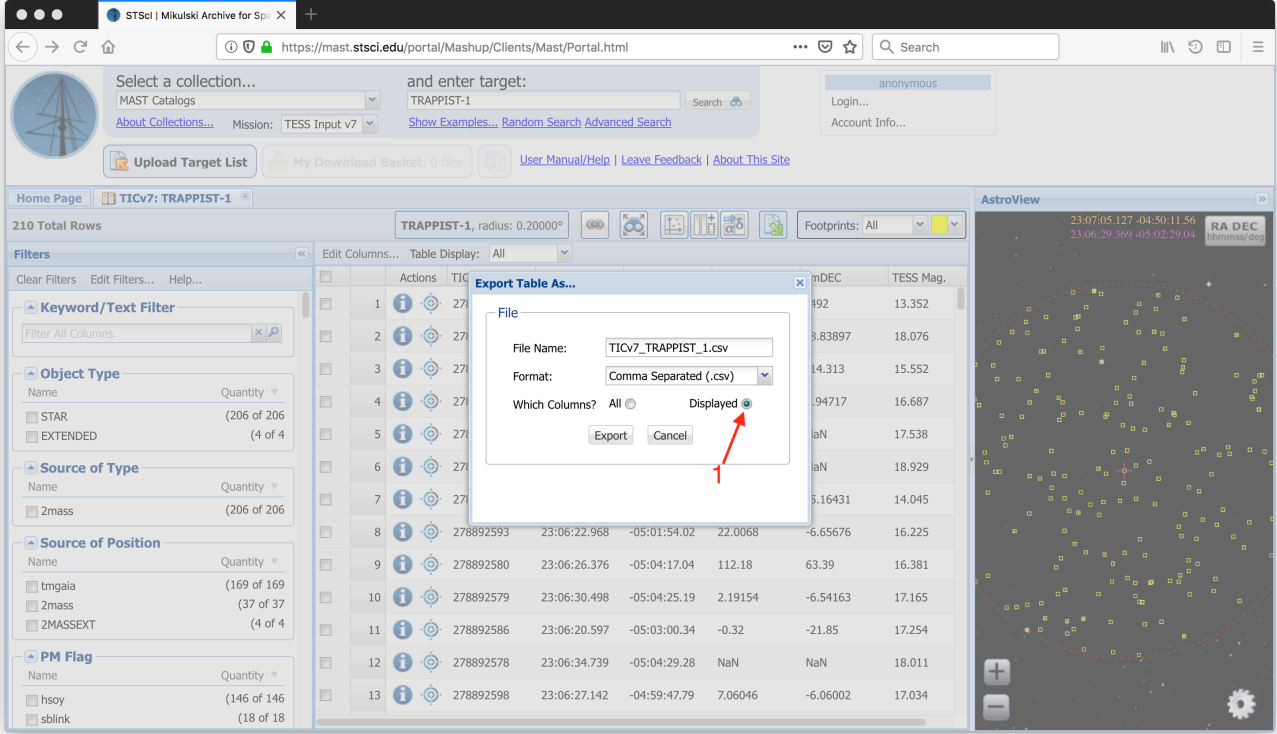